## Ajouter un post-it

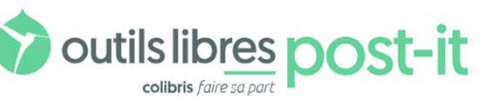

Organiser ses idées collectivement

« PARTAGER = RÉVISIONS ⊕ GRANDS POST-IT » PLEIN ÉCRAN

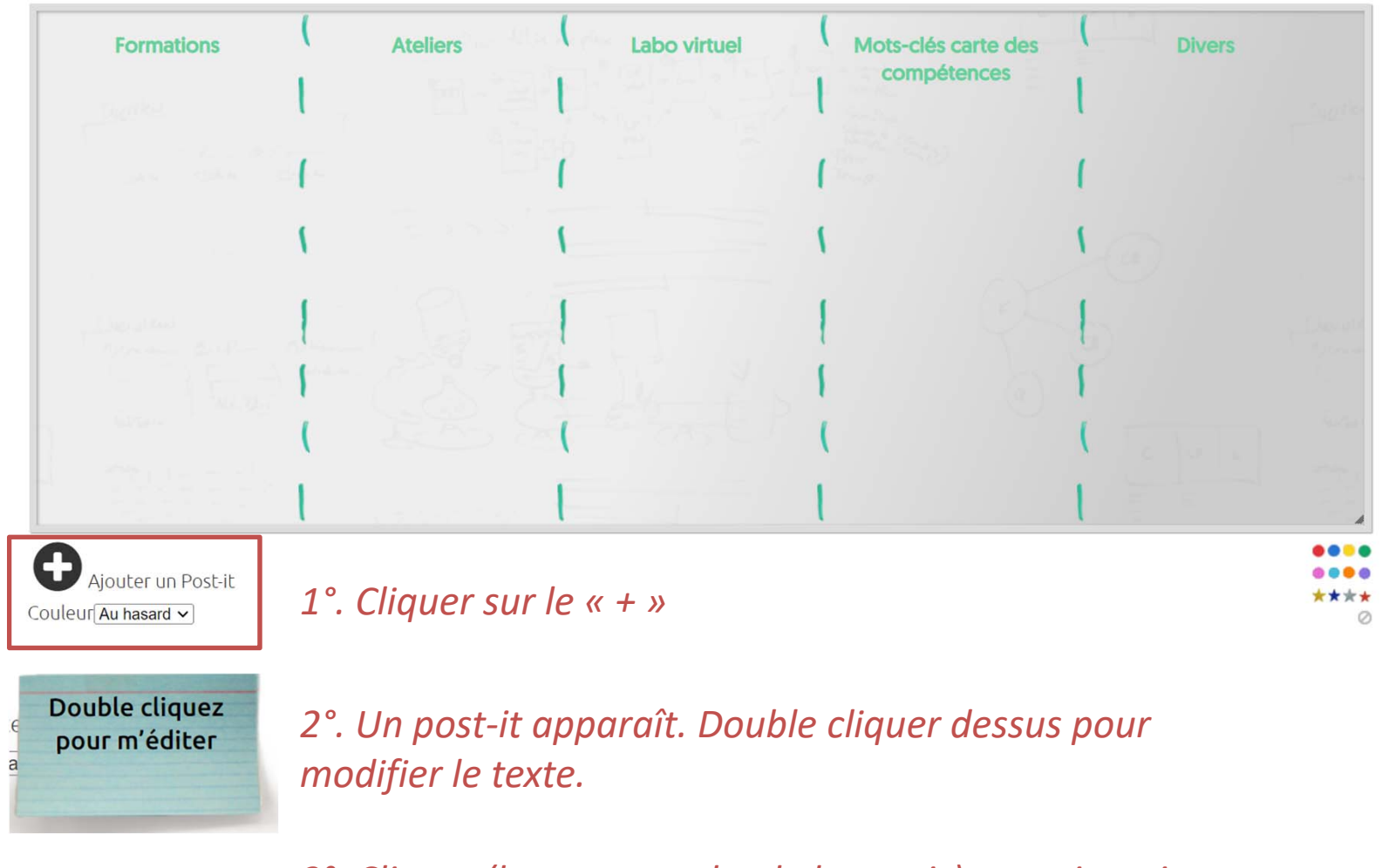

*3°. Cliquer (bouton gauche de la souris) et maintenir appuyé pour déplacer le post‐it dans la colonne souhaitée.* 

## Montrer un intérêt pour une idée déjà proposée : ajouter une vignette ronde ou étoilée

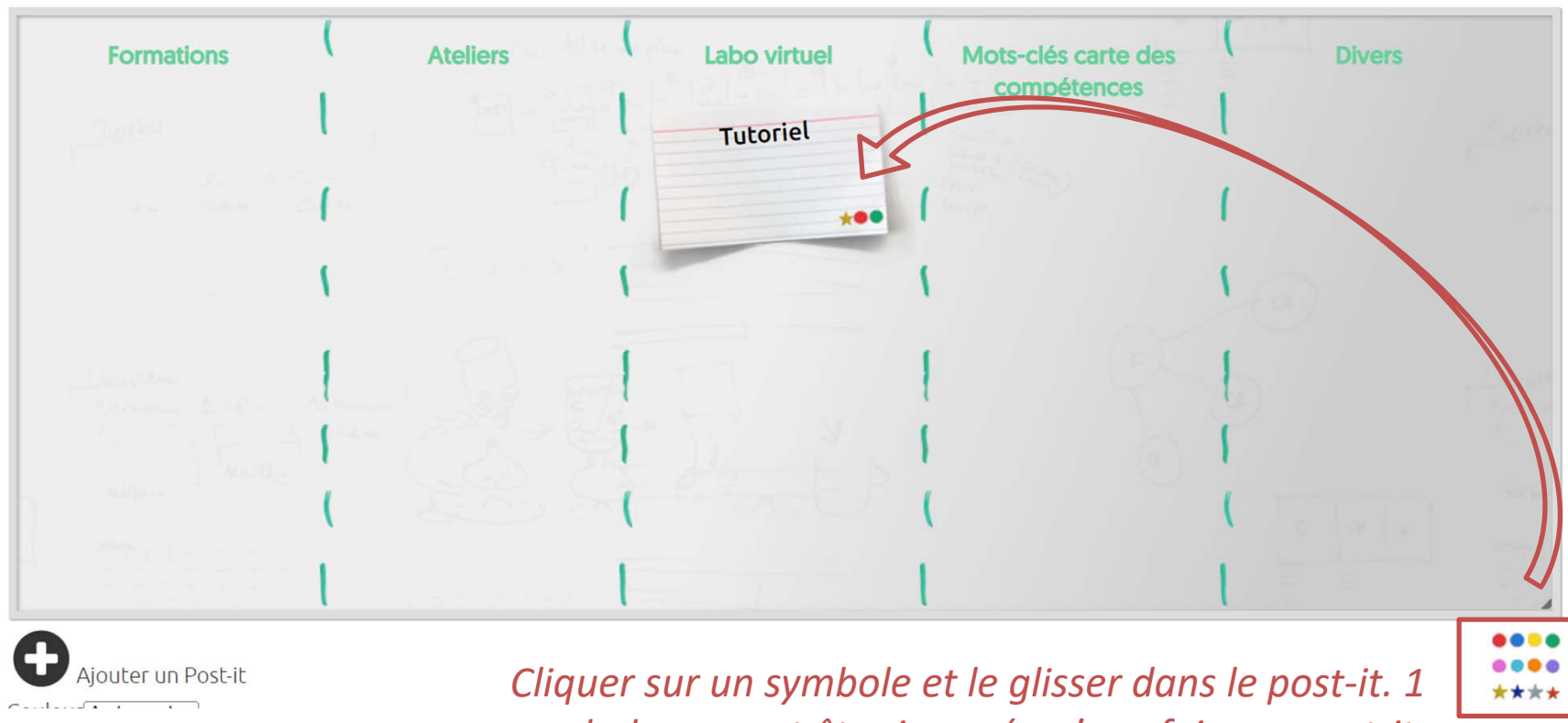

*symbole ne peut être inserré qu'une fois par post‐it.*

## Agrandir le tableau blanc

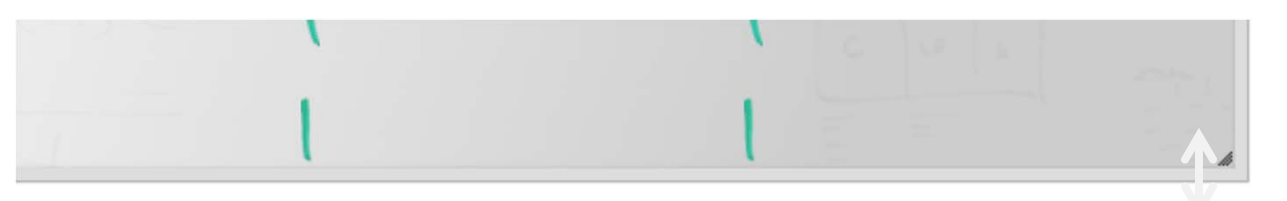

*En bas à droite, lorsque la double flèche blanche apparaît, glisser vers le bas.*

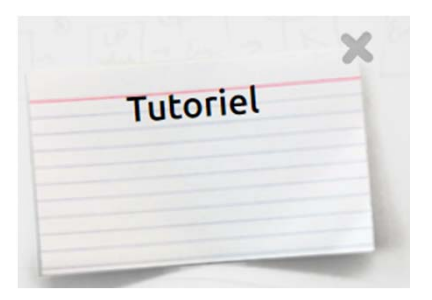

*Passer la souris sur le post‐it et quand la croix est visible, cliquer dessus.*

## Attention : ne pas ajouter ou supprimer de colonnes !

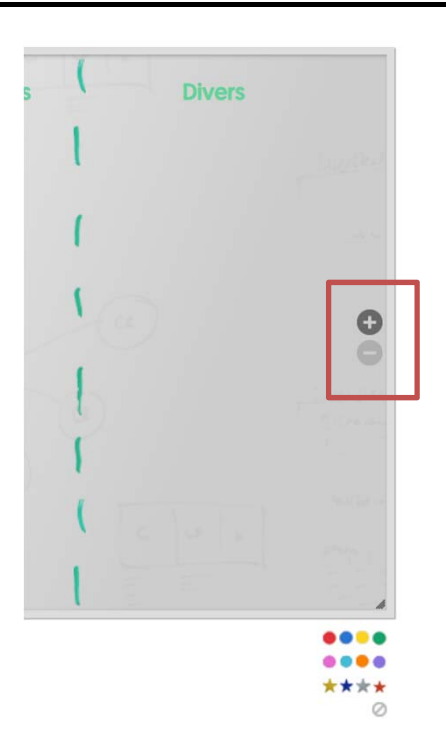

*Lorsqu'on passe la souris sur le côté droit, un signe « <sup>+</sup> » et « ‐ » apparaissent.*

*Merci de ne pas cliquer dessus, cela modifie les colonnes.*